## **Marquette/ Sensormedics Max-1 Cycle Interface**

You can setup the Cycle with your stress system using the following directions. You will need the RS-232 cable specified below. It establishes communication between the monitor and your stress system. This cable allows your stress system to prompt the monitor when it needs a BP measurement. In addition, it allows the BP measurements taken by the Cycle to be transferred to your stress system display and reports.

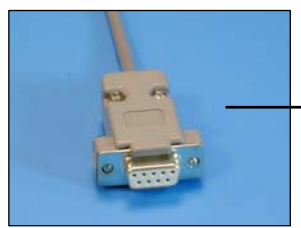

RS-232 cable Part# 91-0010-00

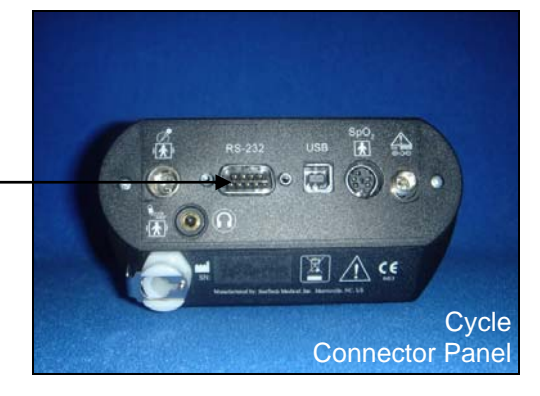

## **1. Plugging in the RS-232 cable**

Connect: the RS-232 cable, SunTech part #91-0010-00 (8 pin mini din to 9 pin female) From: the RS-232 connection on the connector panel of the Cycle (9 pin female) To: the COM 1 port on the back of the Max-1 CRT (not the base unit) (8 pin mini din)

## **2. Setting up the Cycle monitor**

- a. From the measurement view, press and hold the **SELECT** and **ADVANCE** buttons simultaneously for 3 seconds. The System Menu will be displayed.
- b. Press the **MENU** button once to proceed to the Communication Screen. Press **ADVANCE** until *Max-1* is displayed.
- c. Press **MENU** twice to return to the measurement view.

## **3. Setting up the stress system (Note: requires software version 1D or greater OR 2E)**

- a. Turn the power on to the Max-1.
- b. At the Start Up screen, rotate the trim knob until the cursor is over the **MAIN MENU** and then press on the knob to bring up the Main Menu.
- c. Turn the trim knob to **SYSTEM SETUP**, and press it to select System Setup
- d. Use the trim knob to select **INPUTS/OUTPUTS**. A list of Inputs/Outputs will be listed on the screen.
- e. Use the trim knob to select **TTL OUTPUT**
- f. Use the trim knob to select **QRS DETECT**.
- g. Turn the knob to **WIDTH** and press it to select it. Now turn the knob until **40 msec** is displayed. If you cannot select 40 ms, simply type in 40 on the keyboard, then press the knob.
- h. Turn the Knob to **DELAY**, press it, and set the delay to **0 ms**. Press the knob again to set it.
- i. Go to **BP Device** and press the trim knob. Select **MEI 1950** and press the trim knob. If SunTech is available, choose **SunTech** instead of MEI 1950.
- j. Press the Escape Key (ESC) to leave this screen. The ESC key is located in the bottom left hand corner of the keyboard.Note: Do not use the return to exit this screen.
- k. Choose **SAVE SETUP**, then choose **SYSTEM**.
- l. Immediately go back and verify that your settings are still saved. If they are not saved, you will have to reset them and then exit this screen via the ESC key.
- m. Return to the Main Menu and select "Exercise".